## **Instructions to run CSL example projects on CCSv6**

- 1. CCS6.0 Windows installer installs only the following:
- a. ccsv6
- b. xdctools\_3\_30\_03\_47
- c. Code Composer Studio 6.0.1

And doesn't install the DSP/BIOS component. As a result, when one imports a CCSv5/4 project into CCSv6 and re-builds it afresh, there are many DSP-BIOS related errors.

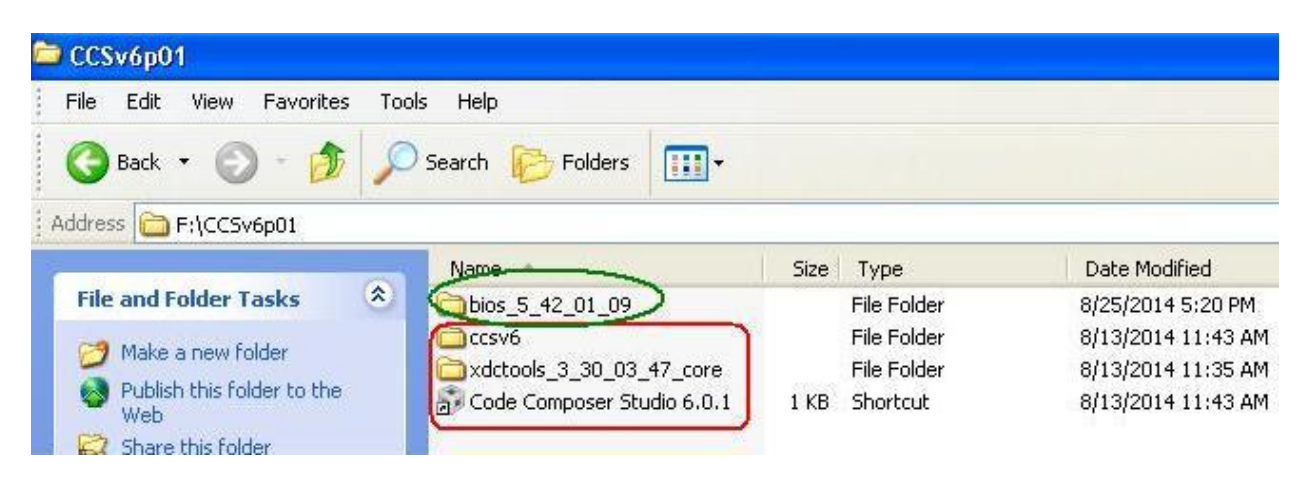

Hence one must install the same additionally.

- 2. Goto the following link:<http://www.ti.com/tool/dspbios> and click Download.
- 3. On the subsequent page, click **DSP/BIOS 5.42.01.09**
- 4. On the subsequent page, click 5.42.01.09 Windows installer
- 5. Download the same and save  $\frac{1}{2}$  bios\_setupwin32\_5\_42\_01\_09 to disk.
- 6. Double-click **.** bios\_setupwin32\_5\_42\_01\_09
- 7. Choose English and Accept the License agreement.

8. In the "Choose Destination Location" step, Browse and choose the CCS installation parent folder on your disk where you've the "ccsv6" directory installed.

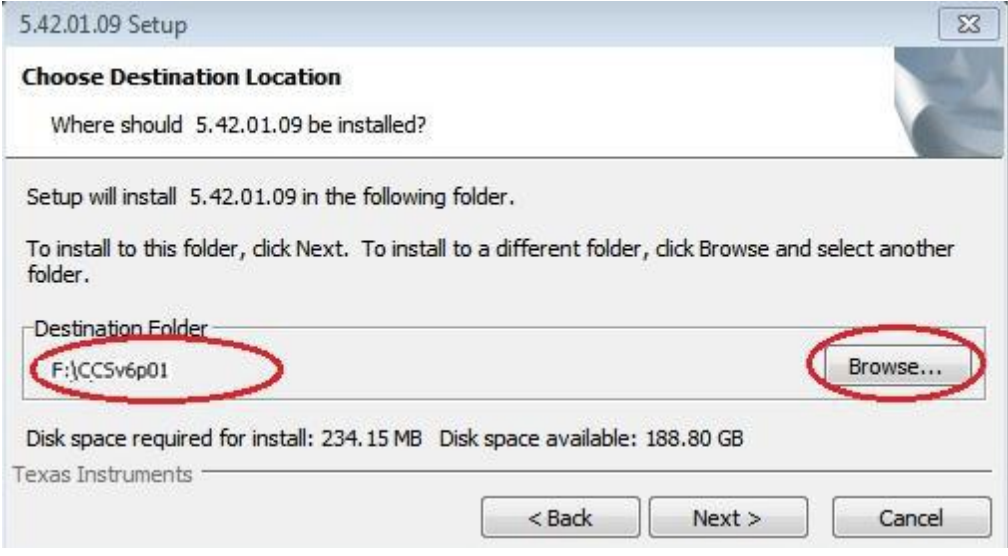

9. Click  $\frac{\text{Next} > \text{but}}{\text{twice and allow the installation to complete.}}$ 

10. Once you start CCSv6 and import an existing CCS project developed on CCSv5/4, the following XDAIS related warning message-prompt pops up:

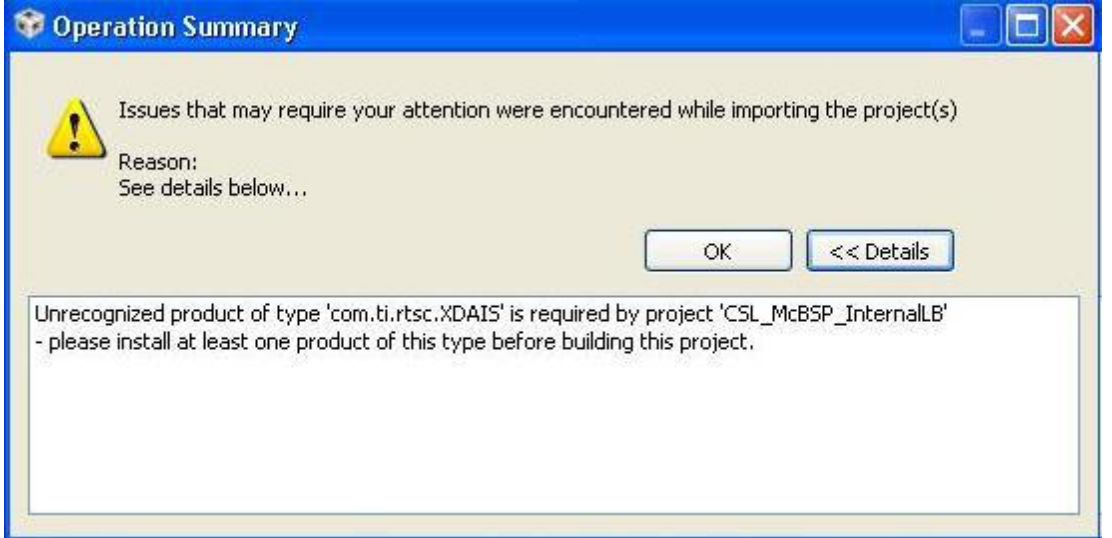

11. Click OK and ignore the pop-up as the CSL example projects don't use XDAIS tools.

12. Re-build the project (have the C55XXCSL\_LP project imported as well if the target project is dependent on it).